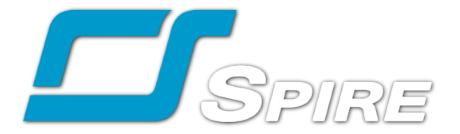

# **User Manual**

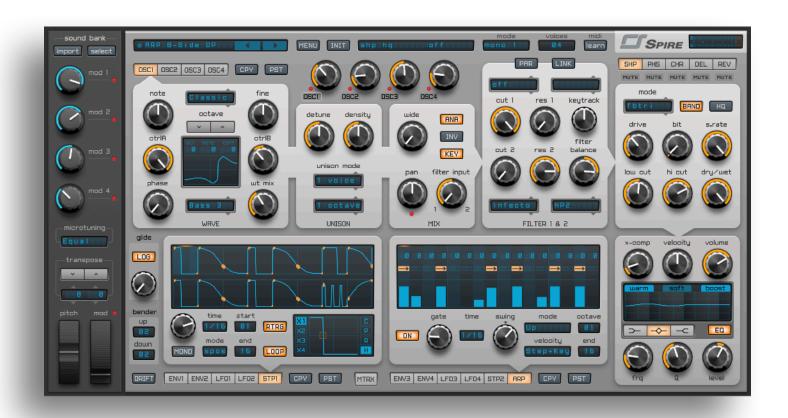

## Introduction

Founded in 2009 by musicians and programmers, Reveal Sound had the intention of creating first-class audio plugins. The purpose of our company is to prove that soft-synths can sound amazing. We are constantly improving our algorithms to achieve the perfect result. Our first product is a synthesizer called Spire. Spire is a software polyphonic synthesizer that combines powerful sound engine modulation, flexible architecture and a graphical interface that provides unparalleled usability. Spire embodies the best of both software and hardware synthesizers. This guide will show you how to use the Spire.

### **Activation**

To activate the licensed copy of the Spire, press **MENU**, **Register**, and then specify the path to the activation file **spire.lic**, that was sent to you by e-mail.

### Deactivation

To deactivate, press **MENU**, **Unregister**. The license file will be moved to the Trash.

Alternatively, you can manually delete the license file **comm\_spire.lic**. File is located in the folder:

For Mac OS:

/Users/<username>/Library/Application Support/ RevealSound/

For Windows:

\Users\<username>\AppData\Roaming\RevealSound\

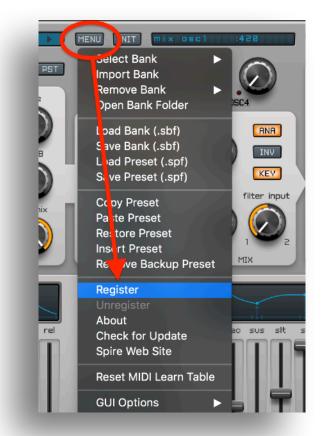

## **Usage tips**

Use shift + mouse left click on a knob or slider to fine adjust values.

Use mouse double click or command/ctrl + mouse left click on a knob or slider to set default position.

## **Preset Manager**

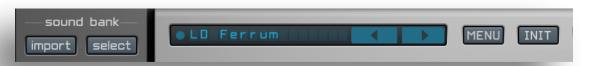

Pressing the left and right buttons cycles through the presets. Clicking on the current preset name opens a drop down menu which displays all the presets in the current bank.

Click on the circle to the left of the preset to rename it then press enter to save the new preset name.

**INIT** – initiliazes the synth.

**MENU** – opens the menu where you can select the following options:

- Select Bank click to select factory or imported bank.
- Import Bank click to import bank. Available multi-selection.
- Remove Bank click to remove imported bank.
- Open Bank Folder click to open folder with imported sound banks and "scl" tuning files.
- Load Bank click to load a user bank.
- Save Bank click to save the current bank.
- Load Preset click to load a user preset. Available multi-selection.
- Save Preset click to save the current preset.
- Copy Preset click to copy the current preset to the clipboard.
- Paste Preset click to paste the preset saved to the clipboard, overwriting the current preset.

! You can copy presets between several instances of Spire open in your project. This is useful to reproduce your favorite user preset bank(s).

- **Restore Preset** click to restore the preset to its default state. This way you can undo all parameter changes you made to the selected preset.
- **Insert Preset** click to paste the preset saved to the clipboard. this creates a new preset in the drop down list WITHOUT overwriting the current preset.
- Remove Backup Preset click to remove the preset from its current slot and add it to 128 slot.
- Check for Update click to check if there are updates available.
- Spire Web Site go to website.
- **GUI Options** provides selectable skins. UI Scaling 100%, 150%, 200% (scaling not available for AAX Pro Tools).
- **Undo** click to undo the last change, Spire stores up to 10 of the lastest changes in memory that can be undone sequentially.
- Click Removal Eliminates digital clicks that occur with small number of polyphony voices.

## Polyphonic modes and Midi Learn

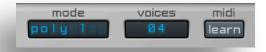

#### Mono 1 – mono mode.

The pitch glides up to the selected note instead of starting immediately on the pressed note. (Portamento).

Envelopes are retrigged on each new note.

#### Mono 2 – mono mode.

When two notes are held down at the same time the pitch glides to the last pressed note (Legato). Envelopes are retrigged on each new note.

#### Mono 3 - mono mode.

The pitch glides up to the selected note instead of starting immediately on the pressed note. (Portamento).

Envelopes are triggered when a note is first pressed and only retrigged when the note has been released and a new note is pressed. notes.

#### Mono 4 - mono mode.

When two notes are held down at the same time the pitch glides to the last pressed note (Legato). Envelopes are triggered when a note is first pressed and only retrigged when the note has been released and a new note is pressed.

#### **Poly 1** – polyphonic mode.

The pitch glides up to the selected note instead of starting immediately on the pressed note (Portamento).

### **Poly 2** – polyphonic mode.

When two notes are held down at the same time the pitch glides to the last pressed note (Legato).

**Voices** – set the number of voices for the polyphonic modes.

MIDI – MIDI learn – allows you to assign parameters of Spire to an external MIDI controller.

- **Midi learn** click the MIDI 'learn' button, click on the synth parameter that's going to be linked then press control on your external MIDI controller..
- Midi unlearn click the MIDI 'learn' button then click the control on your external MIDI controller that you want to be unlinked.

## **Oscillator**

Spire features 4 completely identical oscillators.

### **Mixer**

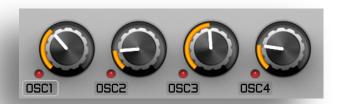

Use the knobs labelled **OSC1**, **OSC2**, **OSC3**, **OSC4** to adjust the volume of each oscillator. When the knob is set all the way to the left the oscillator is completely shut off and the LED light immediately to the left is unlit. Knob position within a 1-30 (yellow LED) Knob values between 1 - 30 (as indicated by a yellow LED light) add the oscillator into the rendering but pass no sound. This is useful when you are only want to use an oscillator as a modulator.

### Module

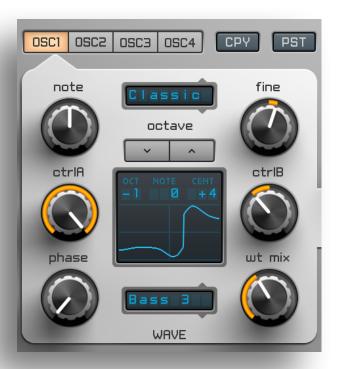

OSC1, OSC2, OSC3, OSC4 – Switches between individual oscillators.

CPY/PST - copy / paste oscillator settings.

Octave, Note, Fine knobs set the pitch of the oscillator.

**CtrIA**, **CtrIB** – multifunctional knobs, their tasks change depending on the oscillator mode. Each oscillator has four available modes: Classic, Noise, FM, AMSync and SawPWM.

**Phase** – controls the position of the phase. Selecting a value between 0-29 means the oscillator will be "free-running" or "random", in whichever "**ANA**" mode activated or not, respectively.

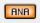

Selecting a value between 30 – 1000 will make the oscillator restart its phase at the position shown on the display.

**Wave + WT Mix** – select any of the 49 available waveforms and mixes it with the signal at a level set by the 'WT Mix'.

### "Classic" Mode

In this mode, you can crossfade between a saw and a square waveform (the square can have its pulse width adjusted) and mix this with the wavetable waveforms.

**CtrlA** – crossfades the signal between Saw and Square (Pulse).

**CtrIB** – controls the width of the Pulse. In addition, this knob allows you to change the Waveform's starting point (not the same as the Phase knob), expanding the palette of the sounds that can be created.

### "Noise" Mode

Noise generation that can be shaped by filters.

**CtrlA** – controls the filter cutoff frequency. Values between 0 - 500 engage the Low-Pass filter while values between 501 - 1000 engage the High-Pass filter.

CtrlB - controls the filter Resonance.

Enabling **KEY** follow mode means the cutoff frequency corresponds to the note's frequency.

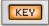

### "FM" Mode

Frequency modulation mode.

This uses the same phase modulation mode that was in the DX7 synthesizer.

You can modulate any waveform from the Wave list. The modulator signal is a Sine wave.

**CtrlA** – modulation intensity.

**CtrIB** – modulation frequency.

The WT MIX knob allows you to mix in a copy of the selected wave with its pitch corresponding to the frequency modulator's pitch.

## "AMSync" Mode

This combines oscillator sync with amplitude modulation.

CtrlA – crossfades the signal between Saw and Square (Pulse).

**CtrlB** – modulation frequency.

### "SawPWM" Mode

Sawtooth Pulse Width Modulation

CtrlA – switches SawPW waveform between 4 different types.

CtrlB – controls the width of the Pulse. In addition, this knob allows you to change the

Waveform's starting point (not the same as the Phase knob), expanding the palette of the sounds that can be created.

### "HardFM" Mode

It is a phase modulation mode. **HardFM** mode uses integrated solutions to create more expressive sound, which becomes saturated with a lot of harmonics and wide range of timbres. You can modulate any wave from "**Wave**" list. Selected wave acts as the source and the modulator at the same time.

CtrlA - Intensity of the modulation.

**CtrIB** - Frequency of modulator's note. It acts in a stepwise manner, as shown in the diagram. Steps have their area of detuning.

**WT Mix** - Slowly morphs (transforms) the current wave into the next wave from "**Wave**" list, which has a frequency of the note lower by the one octave (a kind of sub-oscillator).

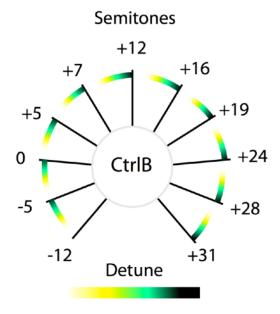

## "Vowel" Mode

Vowel sounds simulation mode.

CtrIA - Morphing of the vowel phoneme: "A" - "E" - "I" - "O" - "U"

**CtrIB** – The frequency of the formant, the character of the voice differs from the super-low to the super-high.

## Unison

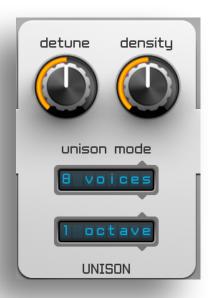

Spire has a very powerful unison with several advanced settings.

Each oscillator can have its own unison. Choose the number of voices (up to 9), its spread and one of the following modes:

1, 2, 3 Octaves; Major 3rd; Minor 3rd; Major 7th; Dominant 7th; Minor-Major 7th; Minor 7th; Minor 9th; Major 9th; Dominant 9th; Half-Diminished 7th; Diminished 7th; Suspended 2; Suspended 4; Perfect 5th; Perfect 4th.

**Detune** – detunes the voices.

**Density** – this is a unique parameter. This allows you to detune the voices in an irregular way. experiment with it to achieve unique unison sounds.

- You can simulate a "Supersaw" turn the Density knob to the far right and set the unison to 7 voices (using 9 voices makes the sound more dense and delicious!).
- Simulate a "Hypersaw" by turning the Density knob to the center (double mouse click). ANA button must be turned off (oscillator starts with a random phase position).

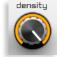

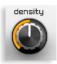

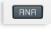

All other Density positions result in a unique grouping of voices. Also, by changing the number of voices, their spread and their pitch distribution you can achieve quite unusual results. The results are interesting, try experimenting with it!

## Signal control and settings

**ANA** – switches between phase behavior:

- Enabled the oscillator is "free-running" (as in analog synthesizers).
- Disabled the oscillator starts with a random phase position.

**Wide** – distributes unison voices throughout the stereo field.

**Pan** – controls the panning position of the sound.

**Filter input** – determines the amount of sound that's sent into each filter, the middle position passes an equal amount of sound through both filters. **INV** – inverts the oscillator's output.

**KEY** – if enabled the oscillator tracks its pitch depending on the note pressed. If not enabled the pitch does not follow the notes pressed.

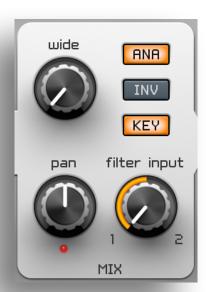

## **Filters**

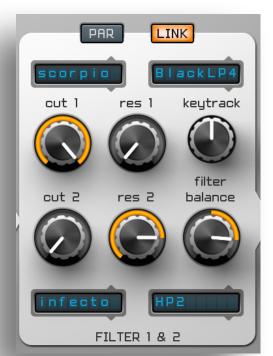

There are two filters. both can be set to different modes independently. Each mode has different filter types. The filters can be routed in parallel or serial.

Cut 1,2 – cutoff frequency. Res 1,2 – resonance amount.

These are the filter modes and their respective types:

- Perfecto a unique algorithm that combines the best characteristics of analog anddigital filter types. Great for a broad spectrum of sounds. Modes: LP4, BP4, HP4, Peak
- Acido type does not repeat at 100%, but good for simulating TB-303 sounds and not only.
   Modes: LP1, LP2, LP3, LP4
- Infecto type does not repeat at 100%, but simulates the filter sound of a Virus TI synthesizer. Modes: LP2, BP2, HP2, Notch
- Scorpio another unique algorithm by our team that combines the best characteristics of analog and digital filter types. Great for a broad spectrum of sounds. Modes: RedLP2, RedLP4, BlackLP4, BlackHP, BlackBP
- **Combo** filter consists of a series of regularly spaced spikes, giving the appearance of a comb. Modes: **Mono +, Mono -, Stereo +, Stereo -**
- Shaper Filter + distortion/overload. Available modes: Saturator, Foldback.
   Cut 1, Cut 2 Cutoff frequency of the filter. Values between 0 and 500 act as a Low-Pass filter, values between 501-1000 act as a High-Pass filter.

Res 1, Res 2 - The intensity of distortion (similar to **Drive**)

**Keytrack** – when enabled the filter cutoff frequency follows the midi note, both in positive or negative values.

**Filter Balance** – this controls the filters balance. If the knob at zero you hear the first filter, when the knob in the middle, you can hear both, and when the knob in the right position, you will hear only the second filter.

**LINK** – when enabled both filter's cutoffs are linked. If enabled, set the second filter's cutoff to the middle position and it will follow the first filter cutoff. When the second filter is set to positions other than center the cutoff frequency will be offset to a higher or lower value than the first filter cutoff. **PAR** – switches between parallel or serial filter modes. When the button active the filter is in parallel mode, when the button in inactive the filter is in serial mode.

### Setting filters in serial mode:

- 1. Make sure that both filters are used.
- 2. PAR button should be disable.
- 3. Filter Input set to the far left position (this passes the signal through the first filter only).
- 4. Set the Balance to the far right position (only the second filter is audible).

#### **Setting filters in parallel mode:**

- 1. Make sure that both filters are in use.
- 2. PAR button should be enable.
- 3. Filter Input set to the center position (passes the signal to both filters).
- 4. Set the Balance to the center position (both filters are audible).

## **Modulators**

#### The modulation section consists of

4x Envelopes

4x LFOs

2x Steppers

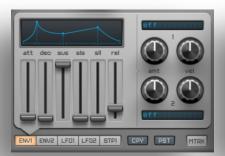

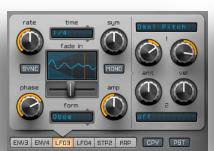

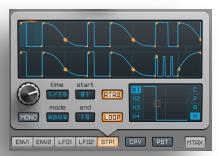

#### Macro Control

Matrix

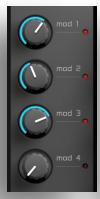

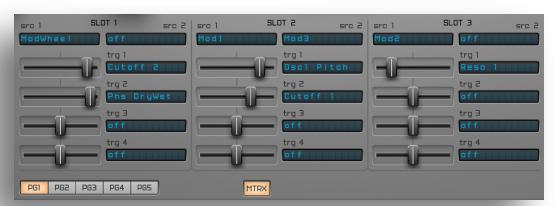

PitchWheel ModWheel

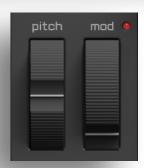

## **Envelope**

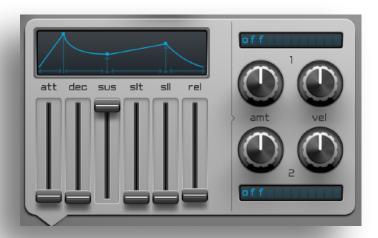

ENV1, ENV2, ENV3, ENV4 - switches between envelopes.

**CPY/PST** – copy / paste the settings of the envelope.

**ATT** (Attack) – time it takes the envelope to rise from 0 to 1000.

**DEC** (Decay) – time it takes the envelope to fall from the attack level to sustain level.

SUS (Sustain) – the level the sound sustains at after the decay envelope has ended.

**SLT** (Slope Time) – time it takes the envelope to fall from the sustain level to the slope level.

**SLL** (Slope Level) – the level the sound sustains at after the sustain envelope has ended.

REL (Release) – time it takes the envelope to drop to 0 after the note has been released.

You can choose the curve type for each envelope stage by clicking on the graphic display:

**ATT** – Lin, Exp, Pow.

**DEC** – Exp1, Exp2, Pow.

**SLT** – Lin, Exp, Pow.

REL - Exp1, Exp2, Pow.

To the right of the sliders are controls for linking the envelopes to sound sources and adjusting their velocity sensitivity:

**AMT 1+2** (Amount) – the intensity of the envelope on its respective sound source.

**VEL 1+2** (Velocity) – the intensity of velocity sensitivity which determines the strength of the envelope.

#### ! Note: Envelope 1 controls the output amplitude of the all 4 Oscillators.

In order to assign, for example, the second envelope to the amplitude of the second oscillator, set the volume of OSC2 to 30 (the minimum audible value). Then in envelope 2 assign one of the modulation sources to Osc2 Amp (OscMixer) and adjust the amount.

### **LFO**

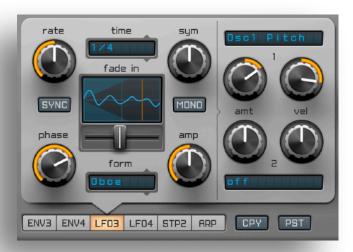

Rate - LFO rate.

**SYNC** – LFO rate is synchronized with the host's tempo.

**Time** – sets the time synchronization when SYNC is activated.

**Sym** (Symmetry) – shifts the LFO signal upwards or downwards.

**Phase** – controls the position of the phase. Selecting a value between 0-29 means the phase will be "free-running". Selecting a value between 30-1000 will make the phase restart at the position shown on the display.

**Form** (dropdown menu) – select a waveform for the LFO.

Form (slider) – transforms the shape of the waveform.

Amp (Amplitude) – amplitude level of the LFO.

**MONO** – switches monaural LFO mode off / on.

**Fade in** – gradually fades in the LFO amplitude level. To adjust the fade in, hold the mouse down on the LFO display and drag up or down.

**Amt 1+2** (Amount) – the intensity of the LFO on its respective sound source.

**Vel 1+2** (Velocity) – the intensity of velocity sensitivity which determines the strength of the LFO.

## Stepper

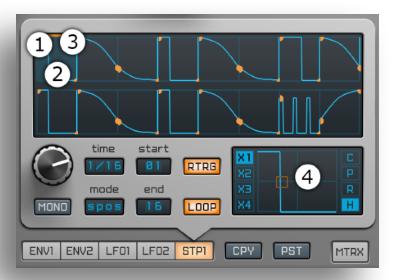

Stepper is an advanced step sequencer with a flexible waveform editor. For each step, you can assign a unique waveform. The individual waveforms combine to form sequences that range from simple to intricate patterns.

Each step is divided into three zones: the "Start" (1), the "Center" (2) and the "End" (3) with its own editor (4). Editing is done by holding the mouse on the display and moving it.

Cmd / Ctrl + click on the "Start" make the amplitude equal to the amplitude of the "End" of the previous step.

Cmd / Ctrl + click on the "End" make the amplitude equal to the amplitude start of the next step.

**Knob Rate** – sets modulation rate.

**Time** – sets the synchronization rate.

MONO - switches monaural LFO mode off / on.

**Mode** – synchronization mode:

- Free the position and speed of the step sequencer are "free-running".
- Sync the step sequencer's speed is synchronized.
- **Spos** the step sequencer's speed and position are synchronized.

**RTRG** – retriggers the step sequencer when a new midi note is triggered.

**Start** – loop start position.

**End** – loop end position.

**LOOP** – on / off of the loop mode.

For example, if the loop mode is set to retrigger, the loop mode is engaged, 'start' is set to 4 and 'end' is set to 6 the stepper will start from step 1 and then enter the loop once its reached step 4. 1-2-3 "4-5-6" "4-5-6" "4-5-6"...

If you choose the same settings but Retrig is turned off, the stepper will play directly from the start of the loop. "4-5-6" "4-5-6" "4-5-6"... It will NOT begin at step 1.

X1, X2, X3, X4 – amount of time divisions in each step.

**C** – copy settings from the selected step.

P – paste settings from the clipboard to the selected step.

**R** – reverses the selected step.

**H** – switches the editing mode between curve or rectangular.

**CPY/PST** – copy / paste the stepper settings. You can also copy and paste settings from one preset to another.

## **Matrix**

The matrix consists of 15 slots, each of which have 2 sources and 4 targets. Potential sources Include: oscillators, LFO, envelopes, steppers, MIDI signals and MIDI controllers. Almost every parameter can be modulated in spire! This allows for virtually unlimited signal routing possibilities!

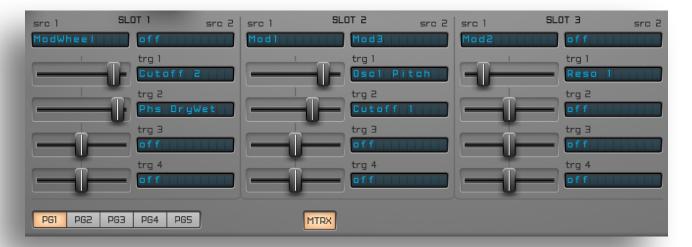

**PG1,2,3,4,5** – switches between matrix pages.

Src 1,2 - modulation sources.

**Trg 1,2,3,4** – modulation targets.

## **Macro Control**

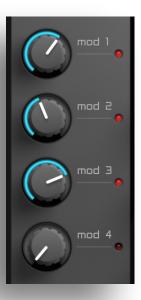

The Macro control consists of 4 modulation knobs, each of which can be modulated, also be a source of modulation.

## Drift, Portamento, Pitch Bender, Global Transpose

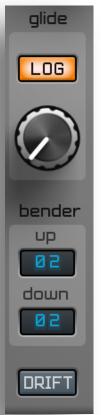

DRIFT – Toggles the drift function on / off. When enabled this randomly changes the pitch within a range of +/-3 cent. The LFOs' frequencies also drift.
 Glide – adjusts the time it takes for the pitch to glide to its destination.
 LOG – switches between linear and logarithmic sliding curves.
 Bender Up / Down – defines pitch bend range for the pitch wheel.
 Transpose - Set the global pitch of the synth.

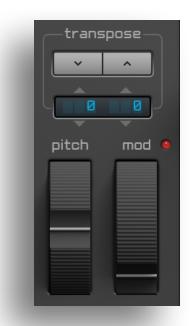

## **Microtuning**

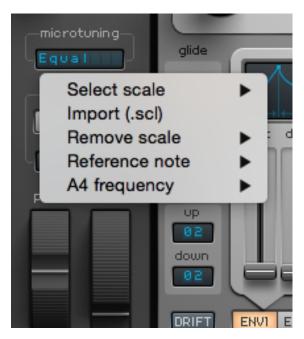

An interesting feature of Spire is that it can be tuned using different temperaments using Scala tuning files. By default, Spire is set to **Equal Tempered** scale.

Also Spire can be tuned an **A4=432 Hz**, known as **Verdi's 'A' / Pythagorean Tuning**.

Select scale - click to select imported tuning file.
Import (.scl) - click to import Scala tuning file.
Remove scale - click to remove imported tuning file.
Reference note - click to set reference note. By default, reference note is A4.

**A4 frequency** - click to set frequency A4 note . By default, frequency is 440 Hz.

Available frequencies from 432 Hz to 446 Hz in steps of 2 Hz.

### **FX** section

## **Shaper**

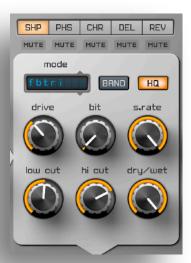

Available modes:

Soft, Warm, Hard, Clip, Tube1, Tube2, Tube3, FBsin, FBtri, Flt+dcm (filter+decimator), dcm (only decimator).

**Band** – if enabled, only the distorted signal within the low cut and high cut value will be audible.

**HQ** - enable the 8x oversampling mode.

**Drive** – distortion strength.

**Bit** – bit depth reduction knob.

**S.Rate** – sample rate reduction knob.

**Low Cut** – determines the frequency of the low cut (high pass) filter.

Hi Cut – determines the frequency of the hi cut (low pass) filter.

**Dry/Wet** – crossfades between the dry and wet signal.

### **Phaser and Vowel**

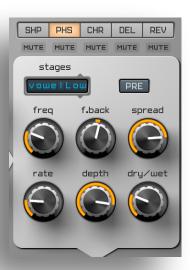

Stages - mode selection: 1-6 Stages, Vowel Low-Mid-Hi.

**Pre** – if it is enabled, the effect will be before the shaper in the signal chain.

Freq – base frequency.

**F.Back** – feedback.

**Spread** – stereo widening.

Rate - modulation rate.

**Depth** – modulation depth.

**Dry/Wet** – crossfades between the dry and wet signal.

## **Chorus and Flanger**

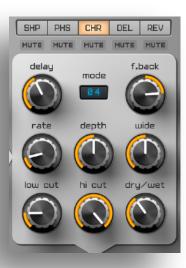

 ${f Mode-01}$  - Flanger effect.  ${f 02-06}$  - Chorus effects with different density.  ${f J8}$  - the sound is similar to the sound of chorus in JP8000

hardware synthesizer.

**Delay** – delay.

**F.Back** – feedback.

Rate - modulation rate.

**Depth** – modulation depth.

**Wide** – stereo widening.

**Low Cut** – determines the frequency of the low cut (high pass) filter.

Hi Cut – determines the frequency of the hi cut (low pass) filter.

**Dry/Wet** – crossfades between the dry and wet signal.

## **Delay**

**Ping-Pong** – switches on the ping pong feedback mode.

**SYNC** – synchronizes the delay time to host's tempo.

**Delay** L – delay length of the Left (First) channel.

**Delay R** – delay length of the Right (Second) channel.

Rate - modulation rate.

**Modulate** – modulation intensity.

**F.Back** – feedback.

**Wide** – stereo widening:

- When the knob is set right of center (501 1000) the normal delay mode is engaged.
- When the knob is set left of center (0 500) the left and right delay channels are swapped.
- When the knob is set to its center position (500) the delay output is in mono.

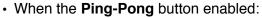

- When the knob is set left of center (0 500) the cross feedback mode is engaged.
- When the knob is set right of center (501 1000) the pingpong mode is engaged.

**Low Cut** – determines the frequency of the low cut (high pass) filter.

Hi Cut – determines the frequency of the hi cut (low pass) filter.

Dry/Wet - crossfades between the dry and wet signal.

### Reverb

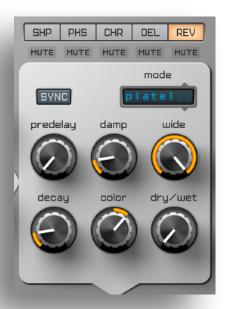

Mode - reverb modes: Plate1, Plate2.

**SYNC** – syncs the predelay time with the host's tempo.

**Predelay** – time delay before reverb triggering.

**Damp** – determines how much high frequencies are dampened.

Wide - stereo widening.

**Decay** – reverb decay time.

**Color** – low pass and high pass filter.

Dry/Wet – crossfades between the dry and wet signal.

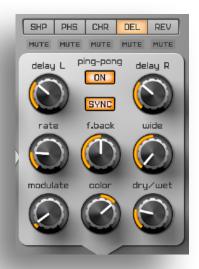

## **Master Out**

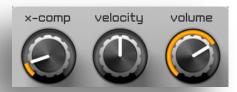

**X-Comp** – multiband upward/downward compressor. It's disabled when the knob is in it's leftmost position. **Velocity** – determines the amount of velocity sensitivity. **Volume** – overall level.

### Three-band EQ

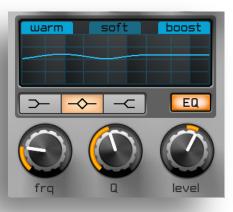

Warm - normal or warm character.

**Soft** - clear or soft character.

**Boost** - boost the overall level.

**EQ** – on/off button of the equalizer.

LowShelf, Peak, HiShelf – band selection buttons.

**Frq** – determines the frequency of the eq band.

**Q** – resonance of the selected band.

**Level** – attenuation or gain of the selected band.

## **Arpeggiator**

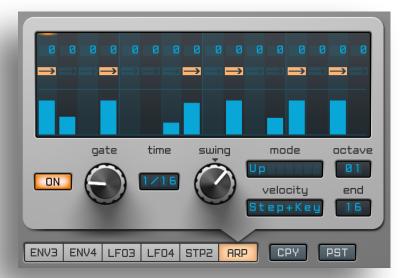

The arpeggiator functions as an automatic arpeggio or sequence performance depending on the selected mode.

#### Modes:

- **Up** ascending notes order, starting with the lowest note.
- **Down** descending notes order, starting with the highest note.
- **Up/Down** ascending then descending note order. Lower and upper notes are **not** restarted when a change of direction occurs.
- **Up/Down2** ascending then descending notes order. Lower and upper notes are restarted when a change of direction occurs.
- **Down/Up** descending then ascending notes order. Lower and upper notes are **not** restarted when a change of direction occurs.
- **Down/Up2** descending then ascending notes order. Lower and upper notes are restarted when a change of direction occurs.
- Random random notes order.
- Ordered order in which the notes were pressed.
- Step plays a sequence of note defined in the step sequencer.
- Chord plays all held notes using the step sequencer.

On/Off – engages or disengages the arpeggiator.

**Gate** – length adjustment for the note.

**Time** – sets the synchronization rate.

**Swing** – affects the time position of each odd note (step). The swing factor can be either positive or negative. Thus, the Swing affects the Steppers' modules as long as the synchronization time of the Stepper and Arp are identical.

**Octave** – each arpeggio cycle can be transposed up to 4 octaves. Transposition does not occur when one octave is selected.

**End** – the sequence can be looped by setting an 'end' value. By default it is set to "No" and does not loop.

To use the sequence, switch the arpeggiator mode to Step or Chord.

Transpose determines the pitch of each note in sequence determined by the MIDI notes triggered.

**Velocity** – determines velocity value of each note in sequence. If the velocity is set to zero, the note is silent. The length of each note can be extended by using the Hold button (right arrow symbol). This is useful for making slide effects.

### **Velocity Modes:**

**Key** – each note in the arpeggio uses its own velocity value, determined by the current MIDI note.

**Hold** – all notes in the sequence take the "Velocity" value of the last played MIDI note.

**Step** – takes the velocity value from the step sequencer.

**Step+Key** – takes into account both the step sequencer and MIDI note's velocities.

**Step+Hold** – takes into account both the step sequencer and the last played MIDI note's velocities.

#### **Themes**

- 1. Press MENU / GUI Options
- 2. Select Original, Dark, Legacy, Light Gray, Navy Gray Theme

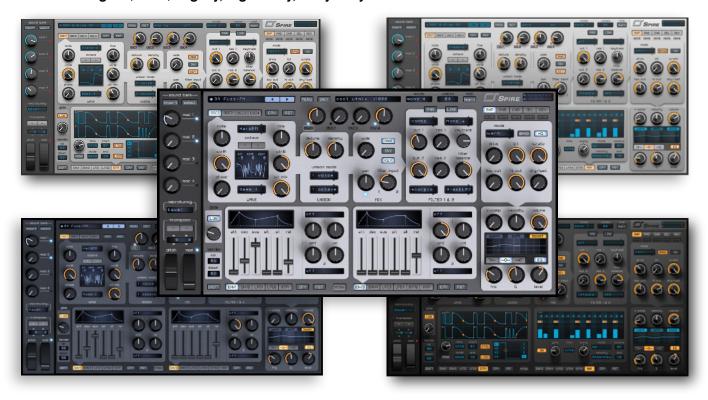

#### Appendix A. Third-party materials and licenses

Spire incorporates materials from several Open Source software projects. Therefore the use of these materials by Spire is governed by different Open Source licenses. This document reproduces these licenses and provides a list of the materials used and their respective licensing conditions. Section 1 contains a list of the materials used. Section 2 reproduces the applicable Open Source licenses. For each material, a reference to its license is provided.

#### Materials

- •Spire contains code of Symbiosis which is governed by New Simplified BSD License and Copyright (c) 2009-2013, NuEdge Development / Magnus Lidström. All rights reserved.
  - Spire contains cJSON library which is governed by license and Copyright (c) 2009 Dave Gamble.
- •Spire contains zlib library which is governed by the license in A and Copyright (C) 1995-2003 Jean-loup Gailly and Mark Adler.
- •Spire contains the libpng library which is governed by libpng license and Copyright (c) 2004, 2006-2009 Glenn Randers-Pehrson.
- •Apple, Audio Units and OS X are trademarks of Apple Inc., registered in the U.S. and other countries. VST is a trademark of Steinberg Media Technologies GmbH. All other trademarks and brand identities are used for descriptive purposes only and remain the property of their respective owners.

#### Licenses

### New Simplified BSD License for Symbiosis

Symbiosis is released under the "New Simplified BSD License". http://www.opensource.org/licenses/bsd-license.php

Copyright (c) 2009-2013, NuEdge Development / Magnus Lidström. All rights reserved.

- \*) Redistribution and use in source and binary forms, with or without modification, are permitted provided that the following conditions are met:
- \*) Redistributions of source code must retain the above copyright notice, this list of conditions and the following disclaimer.
- \*) Redistributions in binary form must reproduce the above copyright notice, this list of conditions and the following disclaimer in the documentation and/or other materials provided with the distribution.
- \*) Neither the name of the NuEdge Development nor the names of its contributors may be used to endorse or promote products derived from this software without specific prior written permission.

THIS SOFTWARE IS PROVIDED BY THE COPYRIGHT HOLDERS AND CONTRIBUTORS "AS IS" AND ANY EXPRESS OR IMPLIED WARRANTIES, INCLUDING, BUT NOT LIMITED TO, THE IMPLIED WARRANTIES OF MERCHANTABILITY AND FITNESS FOR A PARTICULAR PURPOSE ARE DISCLAIMED. IN NO EVENT SHALL THE COPYRIGHT HOLDER OR CONTRIBUTORS BE LIABLE FOR ANY DIRECT, INCIDENTAL, SPECIAL, EXEMPLARY, OR CONSEQUENTIAL DAMAGES (INCLUDING, BUT NOT LIMITED TO, PROCUREMENT OF SUBSTITUTE GOODS OR SERVICES. LOSS OF USE, DATA, OR PROFITS; OR BUSINESS INTERRUPTION) HOWEVER CAUSED AND ON ANY THEORY OF LIABILITY, WHETHER IN CONTRACT, STRICT LIABILITY, OR TORT (INCLUDING NEGLIGENCE OR OTHERWISE) ARISING IN ANY WAY OUT OF THE USE OF THIS SOFTWARE, EVEN IF ADVISED OF THE POSSIBILITY OF SUCH DAMAGE.

#### **CJSON license**

Copyright (c) 2009 Dave Gamble

Permission is hereby granted, free of charge, to any person obtaining a copy of this software and associated documentation files (the "Software"), to deal in the Software without restriction, including without limitation the rights to use, copy, modify, merge, publish, distribute, sublicense, and/or sell copies of the Software, and to permit persons to whom the Software is furnished to do so, subject to the following conditions:

The above copyright notice and this permission notice shall be included in all copies or substantial portions of the Software.

THE SOFTWARE IS PROVIDED "AS IS", WITHOUT WARRANTY OF ANY KIND, EXPRESS OR IMPLIED, INCLUDING BUT NOT LIMITED TO THE WARRANTIES OF MERCHANTABILITY, FITNESS FOR A PARTICULAR PURPOSE AND NONINFRINGEMENT. IN NO EVENT SHALL THE AUTHORS OR COPYRIGHT HOLDERS BE LIABLE FOR ANY CLAIM, DAMAGES OR OTHER LIABILITY, WHETHER IN AN ACTION OF CONTRACT, TORT OR OTHERWISE, ARISING FROM, OUT OF OR IN CONNECTION WITH THE SOFTWARE OR THE USE OR OTHER DEALINGS IN THE SOFTWARE.

#### libpng license

This copy of the libpng notices is provided for your convenience. In case of any discrepancy between this copy and the notices in the file png.h that is included in the libpng distribution, the latter shall prevail.

COPYRIGHT NOTICE, DISCLAIMER, and LICENSE:

If you modify libpng you may insert additional notices immediately following this sentence.

libpng versions 1.2.6, August 15, 2004, through 1.2.36, May 7, 2009, are Copyright (c) 2004, 2006-2009 Glenn Randers-Pehrson, and are distributed according to the same disclaimer and license as libpng-1.2.5 with the following individual added to the list of Contributing Authors

Cosmin Truta

libpng versions 1.0.7, July 1, 2000, through 1.2.5 - October 3, 2002, are Copyright (c) 2000-2002 Glenn Randers-Pehrson, and are distributed according to the same disclaimer and license as libpng-1.0.6 with the following individuals added to the list of Contributing Authors

Simon-Pierre Cadieux Eric S. Raymond Gilles Vollant

and with the following additions to the disclaimer:

There is no warranty against interference with your enjoyment of the library or against infringement. There is no warranty that our efforts or the library will fulfill any of your particular purposesor needs. This library is

provided with all faults, and the entire risk of satisfactory quality, performance, accuracy, and effort is with the user.

libpng versions 0.97, January 1998, through 1.0.6, March 20, 2000, are Copyright (c) 1998, 1999 Glenn Randers-Pehrson, and are distributed according to the same disclaimer and license as libpng-0.96, with the following individuals added to the list of Contributing Authors:

Tom Lane Glenn Randers-Pehrson Willem van Schaik

libpng versions 0.89, June 1996, through 0.96, May 1997, are Copyright (c) 1996, 1997 Andreas Dilger. Distributed according to the same disclaimer and license as libpng-0.88, with the following individuals added to the list of Contributing Authors:

John Bowler
Kevin Bracey
Sam Bushell
Magnus Holmgren
Greg Roelofs
Tom Tanner

libpng versions 0.5, May 1995, through 0.88, January 1996, are Copyright (c) 1995, 1996 Guy Eric Schalnat, Group 42, Inc.

For the purposes of this copyright and license, "Contributing Authors" is defined as the following set of individuals:

Andreas Dilger Dave Martindale Guy Eric Schalnat Paul Schmidt Tim Wegner

The PNG Reference Library is supplied "AS IS". The Contributing Authors and Group 42, Inc. disclaim all warranties, expressed or implied, including, without limitation, the warranties of merchantability and of fitness for any purpose. The Contributing Authors and Group 42, Inc. assume no liability for direct, indirect, incidental, special, exemplary, or consequential damages, which may result from the use of the PNG Reference Library, even if advised of the possibility of such damage.

Permission is hereby granted to use, copy, modify, and distribute this source code, or portions hereof, for any purpose, without fee, subject to the following restrictions:

- 1. The origin of this source code must not be misrepresented.
- 2. Altered versions must be plainly marked as such and must not be misrepresented as being the original source.
- 3. This Copyright notice may not be removed or altered from any source or altered source distribution.

The Contributing Authors and Group 42, Inc. specifically permit, without fee, and encourage the use of this source code as a component to supporting the PNG file format in commercial products. If you use this source code in a product, acknowledgment is not required but would be appreciated.

A "png\_get\_copyright" function is available, for convenient use in "about" boxes and the like:

```
printf("%s",png_get_copyright(NULL));
```

Also, the PNG logo (in PNG format, of course) is supplied in the files "pngbar.png" and "pngbar.jpg (88x31) and "pngnow.png" (98x31).

Libpng is OSI Certified Open Source Software. OSI Certified Open Source is a certification mark of the Open Source Initiative.

Glenn Randers-Pehrson glennrp at <u>users.sourceforge.net</u> May 7, 2009

#### . zlib license

This software is provided 'as-is', without any express or implied warranty. In no event will the authors be held liable for any damages arising from the use of this software. Permission is granted to anyone to use this software for any purpose, including commercial applications, and to alter it and redistribute it freely, subject to the following restrictions:

- 1. The origin of this software must not be misrepresented; you must not claim that you wrote the original software. If you use this software in a product, an acknowledgment in the product documentation would be appreciated but is not required.
- 2. Altered source versions must be plainly marked as such, and must not be misrepresented as being the original software.
- 3. This notice may not be removed or altered from any source distribution.

Jean-loup Gailly Mark Adler

jloup@gzip.org madler@alumni.caltech.edu